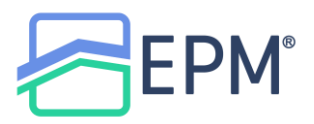

## **How to Price & Lock through CORE**

Log into CORE: **<https://epmcore.com/login>**

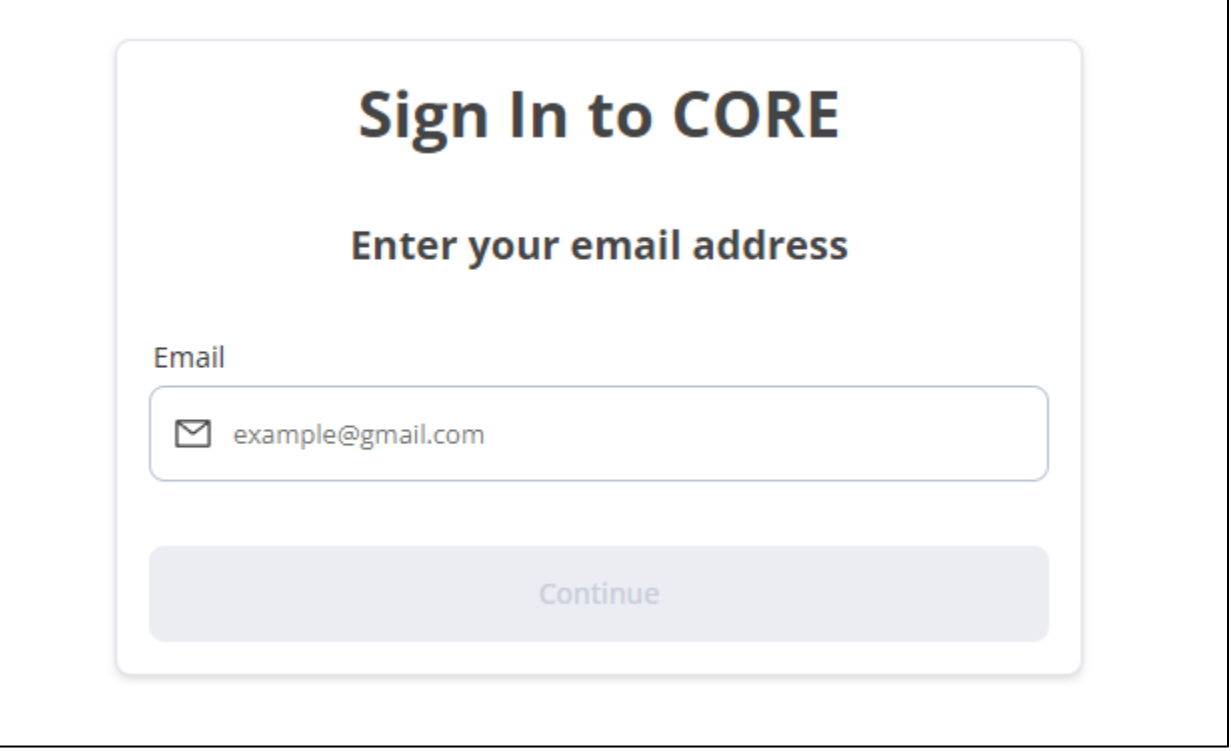

Once all of the required fields have been entered, click on **Reissue Credit**

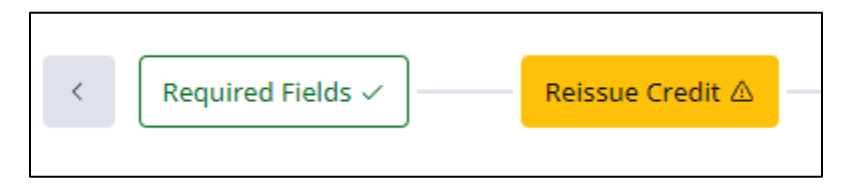

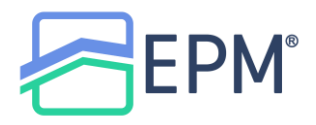

## Enter the corresponding information and click **Reissue Credit**

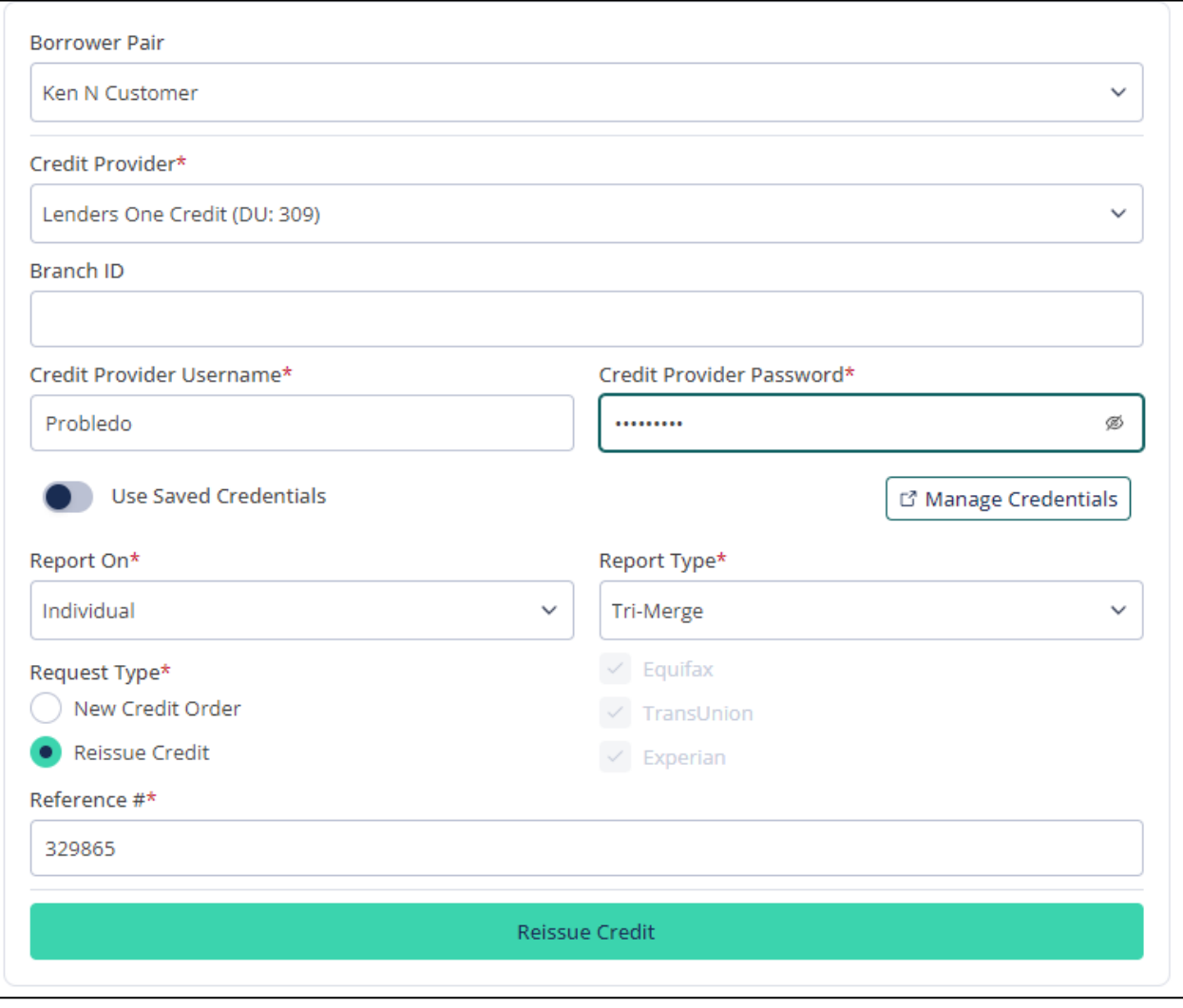

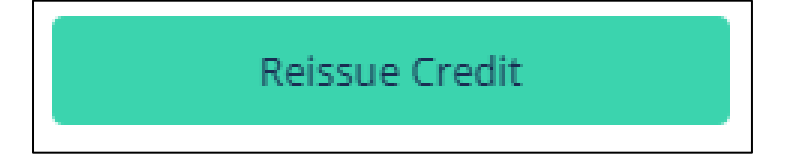

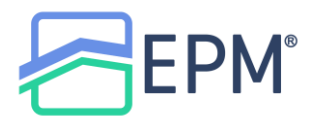

Once the credit has been reissued, go to **Pricer** on the left Toolbar

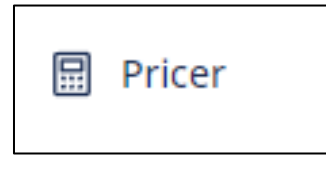

The **Polly** interface will load and provide pricing based on the registered loan in CORE

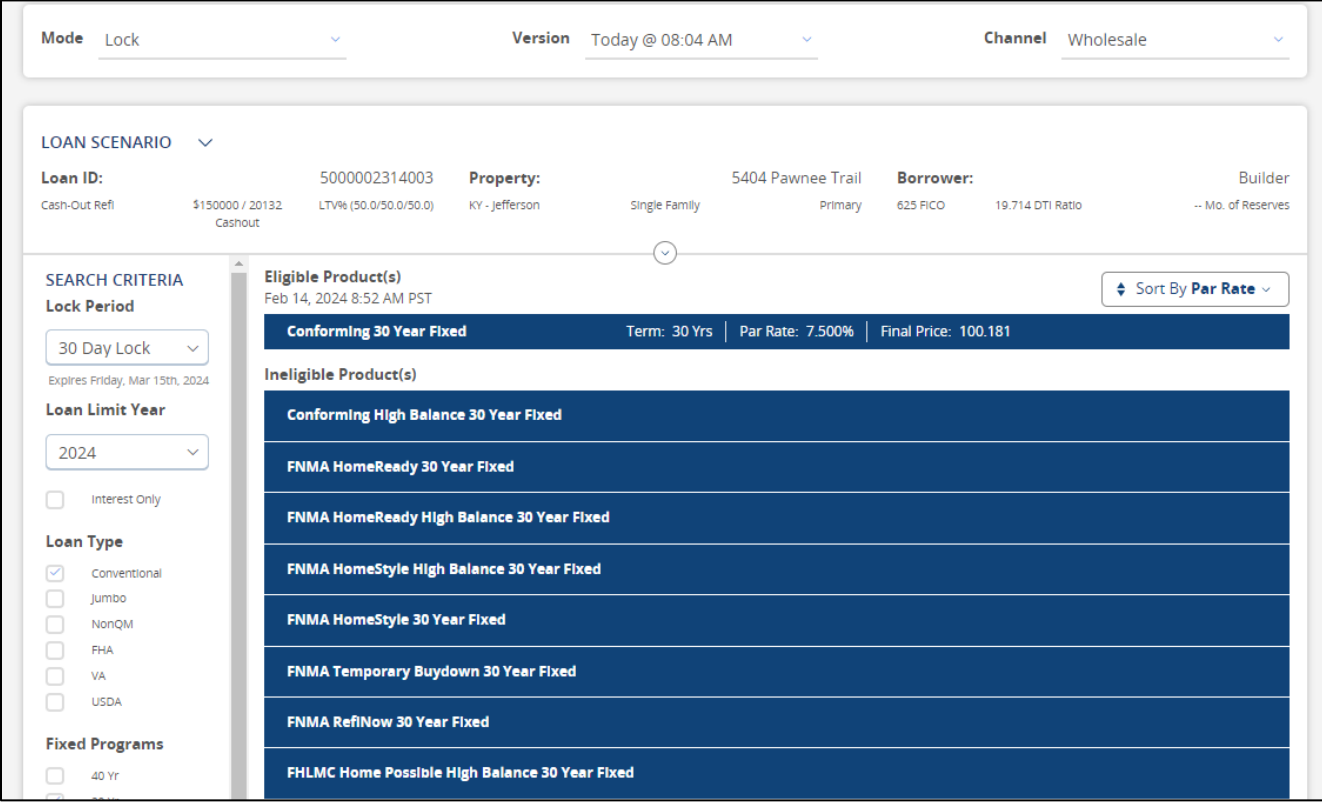

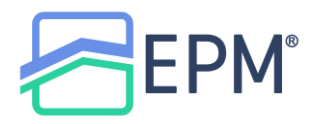

## Adjustments can be made to the pricing scenario, if needed, by clicking on the expand arrow in the middle of the pricer.

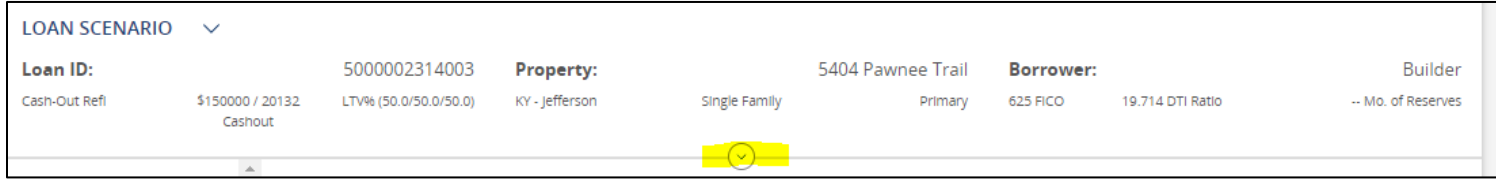

You will be able to go through and make any changes to the Loan Scenario.

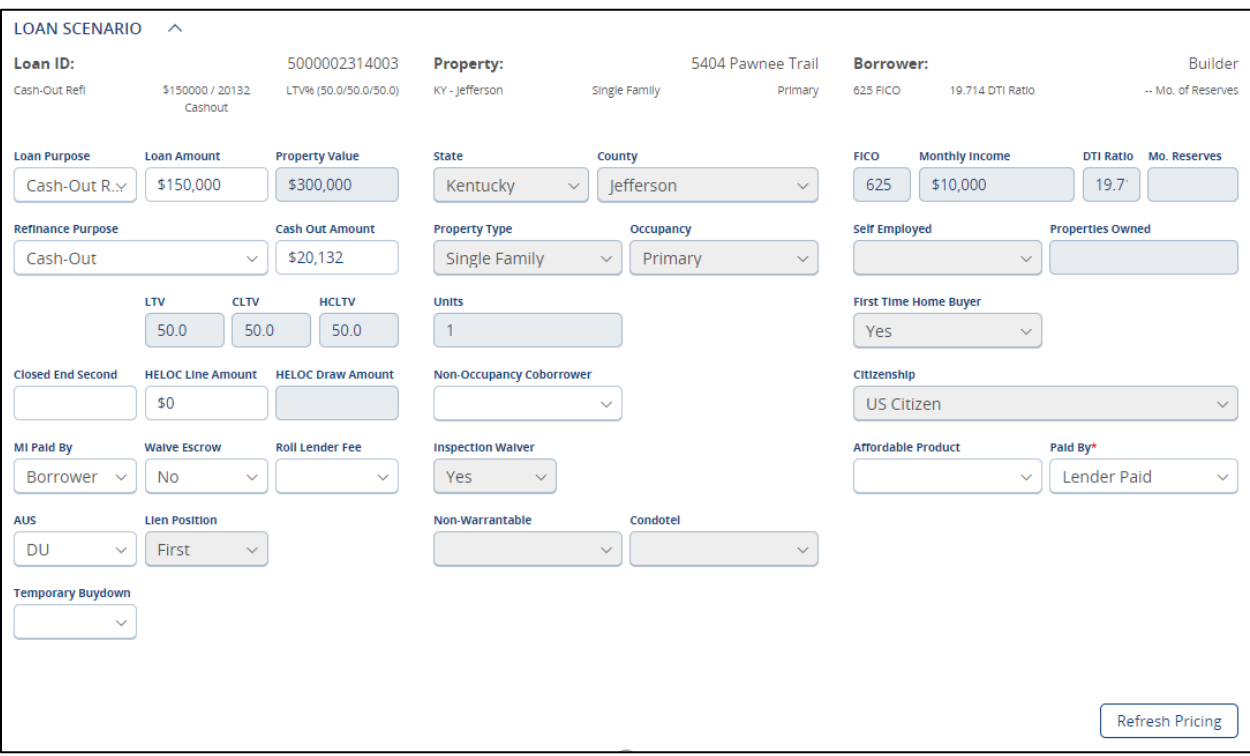

To include the **EPM Lender Fee** into pricing adjustments, select **Yes** under **Roll Lender Fee**.

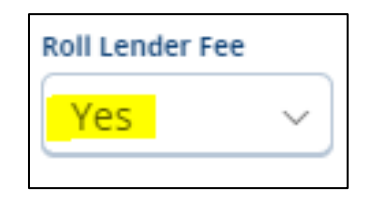

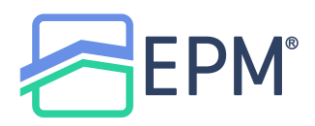

If you make any adjustments in the Loan Scenario section, click Refresh Pricing to get the most up to date pricing results

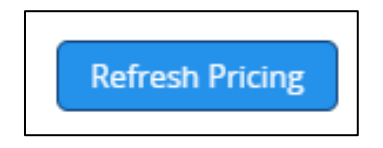

Additional search criteria can be added such as Lock Period, Loan Type, Fixed Programs and ARM Programs. This can be found on the left toolbar within Polly.

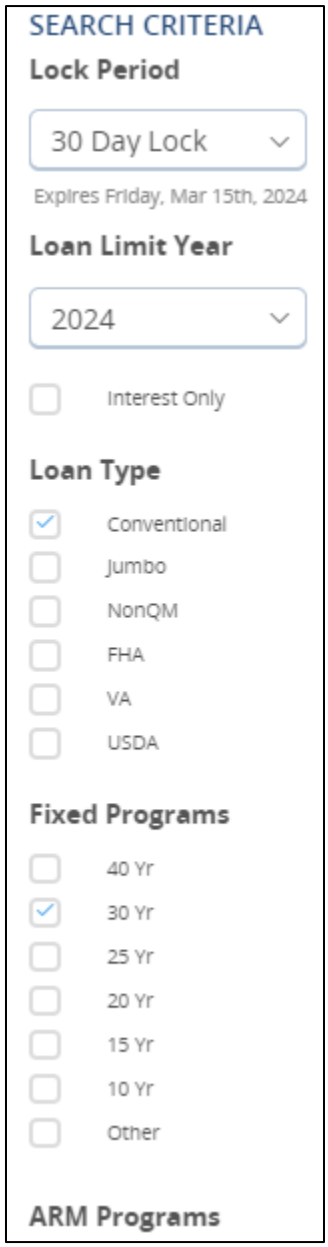

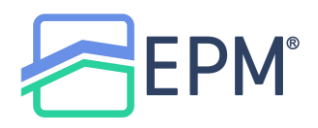

The pricing options will appear in the middle of the pricer.

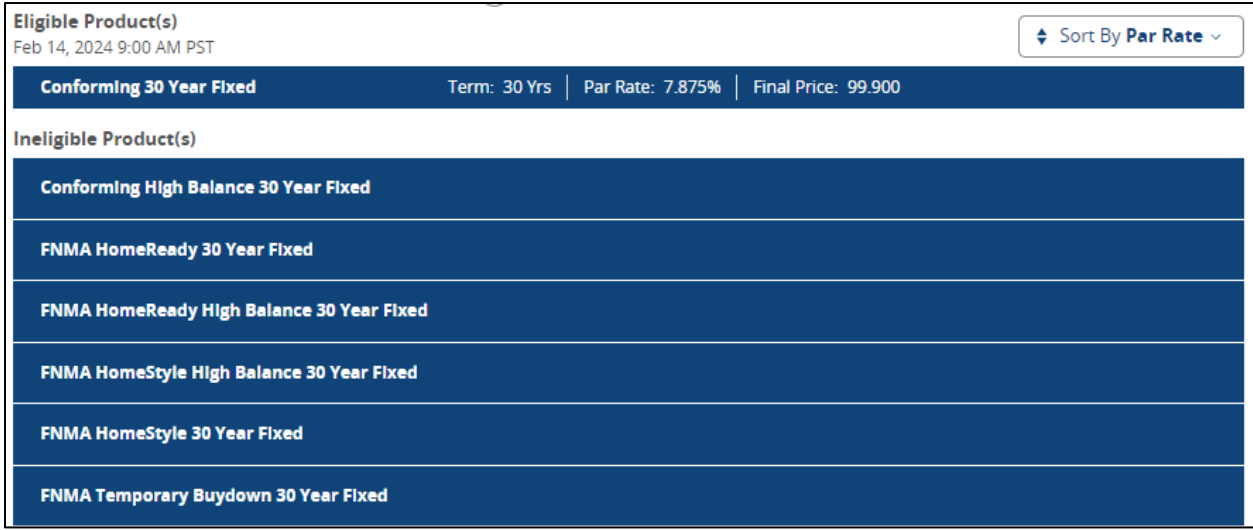

For Ineligible Products, you can click on the product to get the list of Disqualifiers

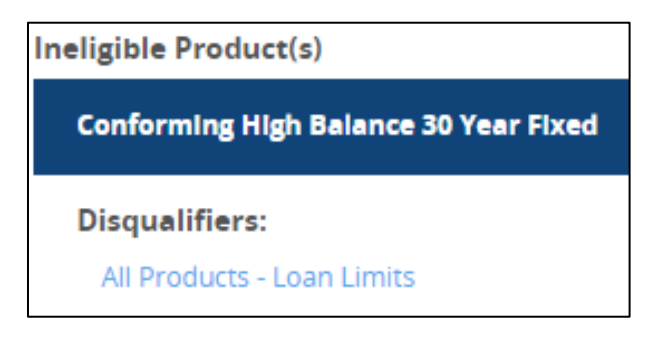

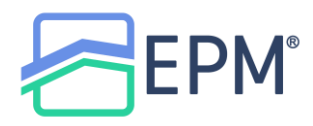

To see the pricing options for an eligible program, click on the specific program under **Eligible Products**.

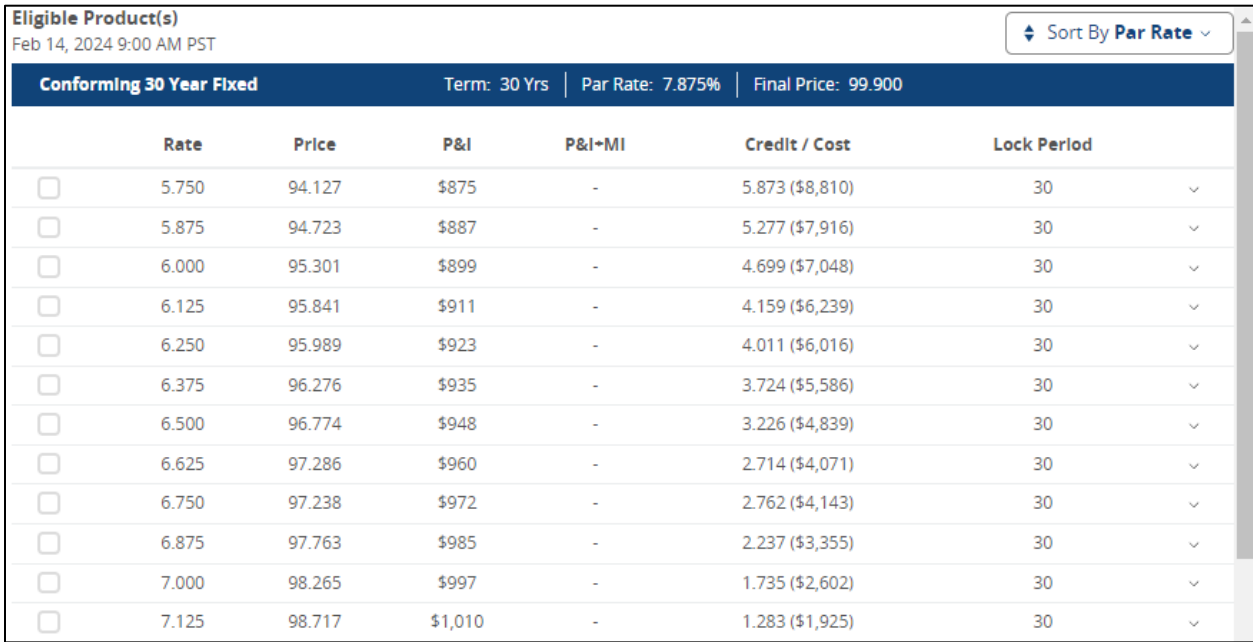

## The Par Price will have a Star next to it.

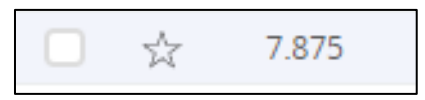

Click on the rate to see the list of pricing adjustments.

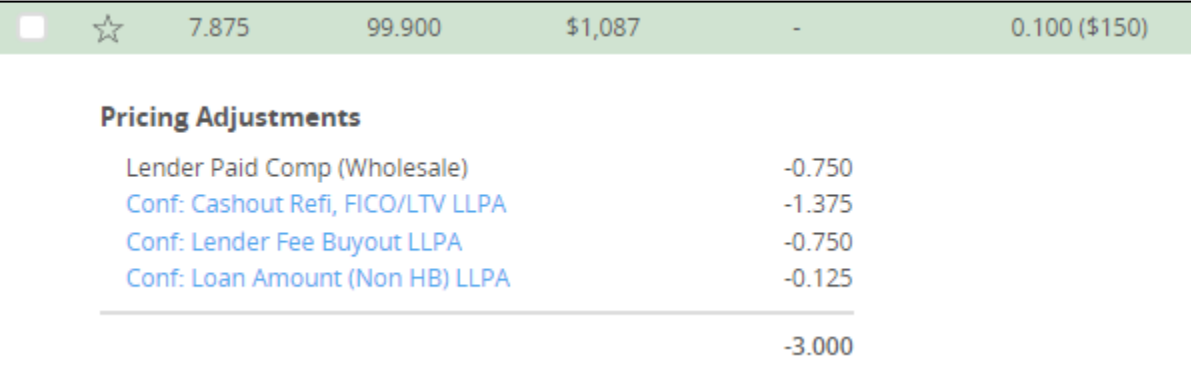

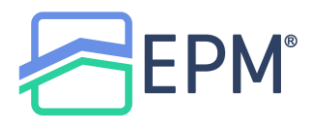

Click the checkbox on the left of the specific rate you would like to select to choose it.

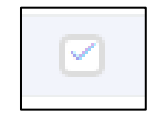

Once the rate is selected, click **Request**

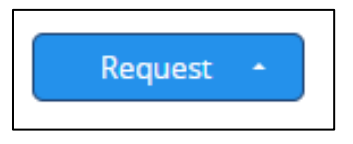

You will then be able to either Lock or Float the selected rate

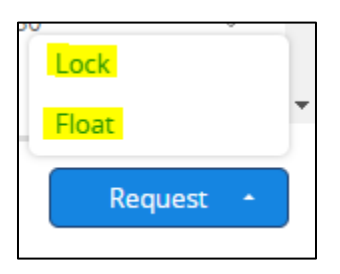

If you click Lock, you will be brought to a confirmation screen to confirm the lock request. Click on **Request Lock** to confirm.

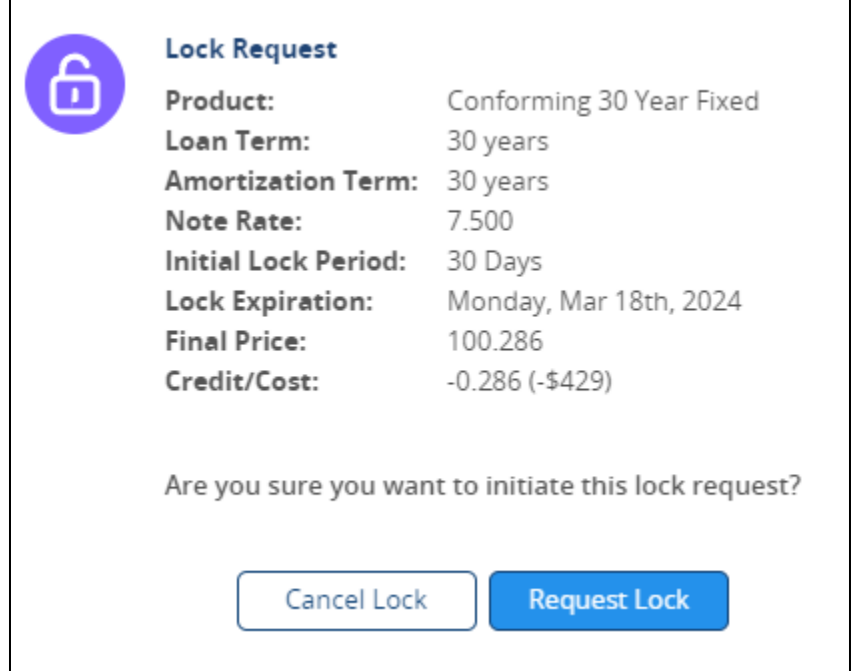

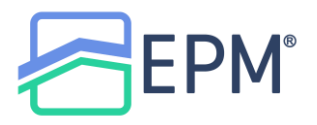

You will receive a confirmation of the lock

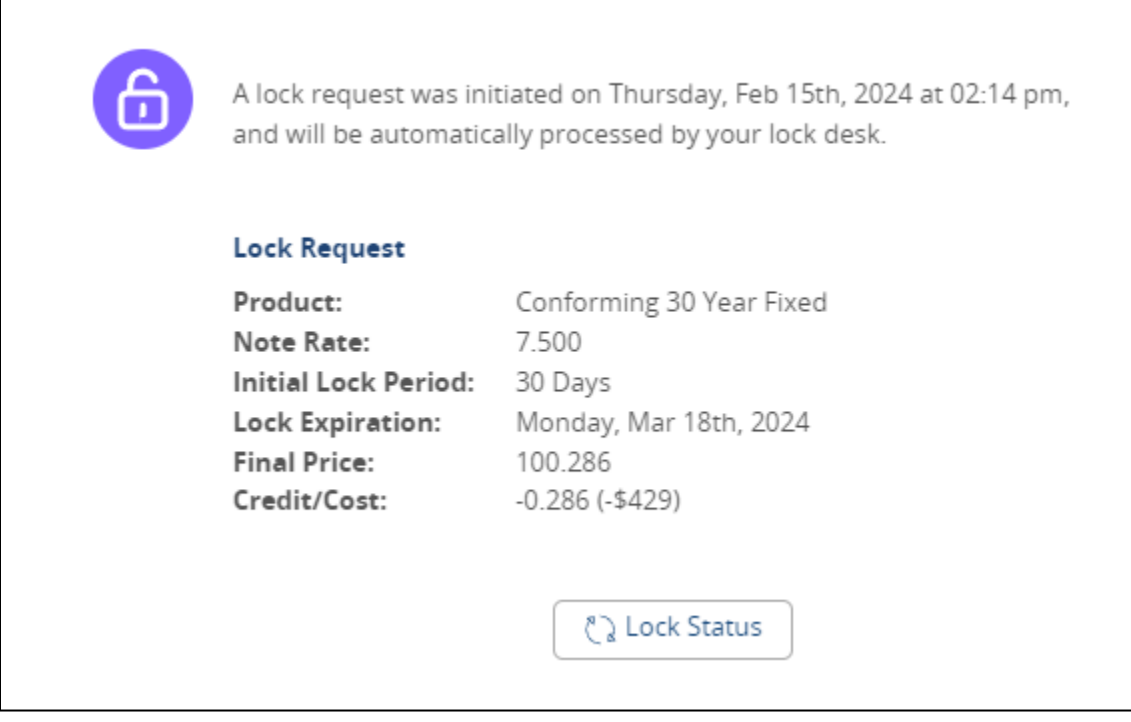

When you go back to the Pricer moving forward, you will be able to review the **Lock History**, **Download the Lock Confirmation**, **Reprice**, **Change the Product** or request **Lock Extension**

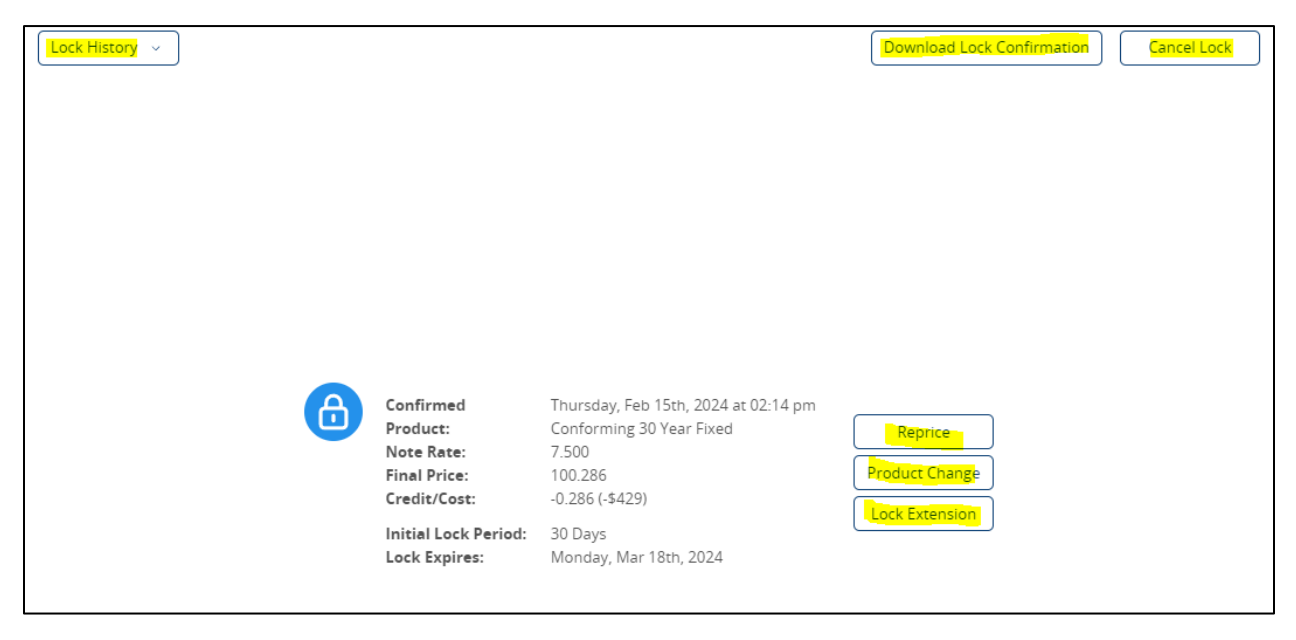